# **SONY**

# **Troubleshooting and Recovery Guide**

# VAIO

# <span id="page-1-0"></span>*Documentation*

The following documents are included with your Sony VAIO $^{\circledR}$  computer.

# <span id="page-1-1"></span>*Printed Documentation*

- ❑ **Quick Start Guide** Describes the process from unpacking to starting up your VAIO.
- ❑ **Troubleshooting and Recovery Guide** (this booklet) Contains solutions to common problems and computer malfunctions, an explanation of how to make a backup copy of your data and recover your computer system, and sources of support information.

### ❑ **Regulations**, **Guarantee**, **EULA and Service Support** Contains Sony guarantee conditions, safety / regulations, modem regulations, wireless LAN regulations, wireless WAN regulations, Bluetooth regulations, end user software license agreement, and Sony support services information.

# <span id="page-1-2"></span>*Non-Printed Documentation*

### ❑ **User Guide**

Explains features of your computer. It also includes information about the software programs included with your computer, as well as information on solving common problems. **User Guide** is provided in the PDF format, which you can easily browse through and print out.

To view the on-screen guide:

- **1** Double-click the **VAIO User Guide** icon on the desktop.
- **2** Open the folder for your language.
- **3** Select the guide you want to read.

### ❑ **Specifications**

The online specifications describe the hardware and software configurations of your VAIO computer.

To view the online specifications:

- **1** Connect to the Internet.
- **2** Go to the Sony online support Web site at http://www.vaio-link.com.

# <span id="page-1-3"></span>*Important*

Be sure to create recovery discs immediately after your computer is ready for use because there are no recovery discs provided with the computer. For instructions on how to create the recovery discs, see ["Creating your](#page-15-0)  [own recovery discs" on page 16](#page-15-0).

# *Contents*

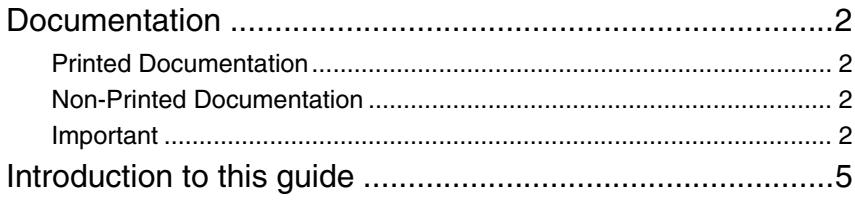

# Troubleshooting

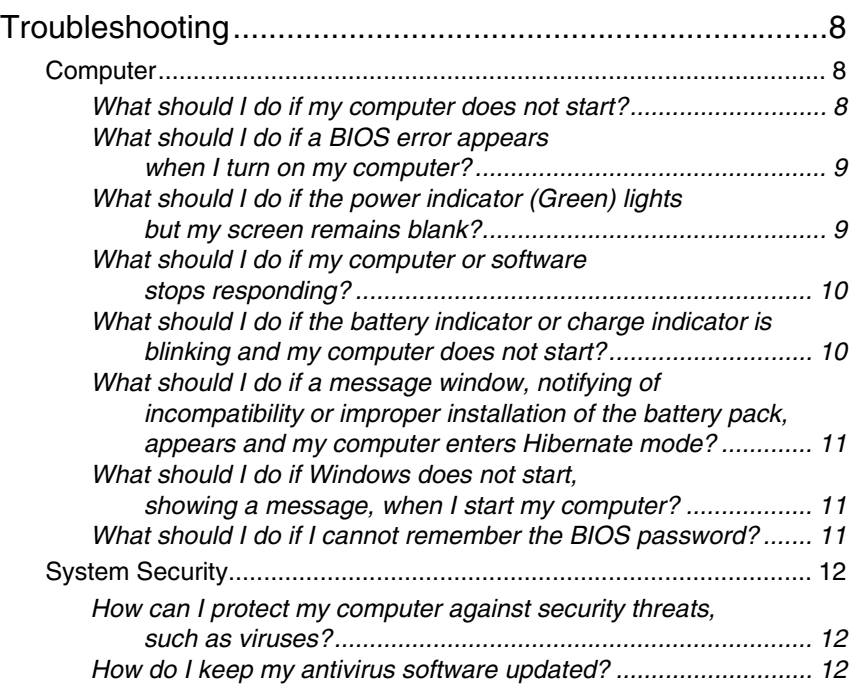

# Recovering your VAIO system

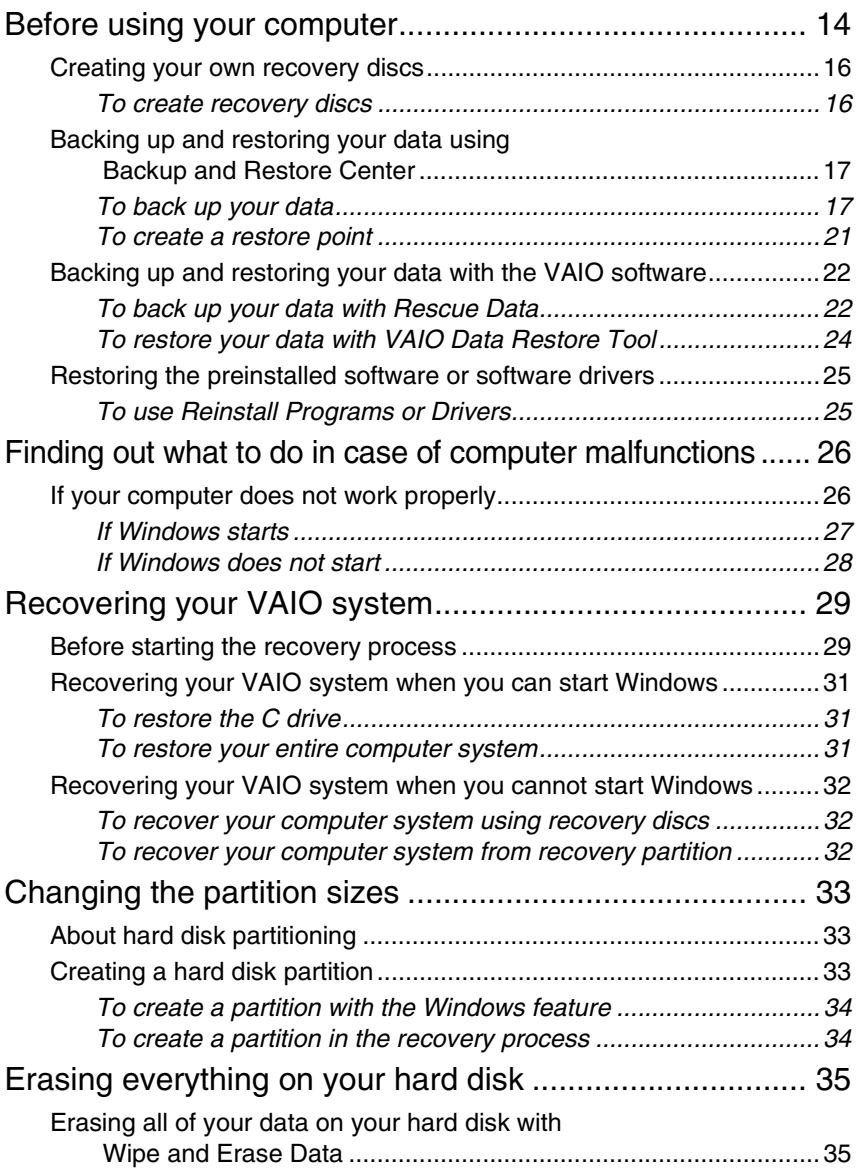

# <span id="page-4-0"></span>*Introduction to this guide*

### **This guide covers the following important areas:**

 $\Box$  If you have any problems with your VAIO<sup>®</sup> computer, solutions are offered in this booklet in the form of a troubleshooting guide. See ["Troubleshooting" on page](#page-7-3) 8.

There are more troubleshooting topics on the Sony online support Web site. Go to http://www.vaio-link.com.

Always read these sections before contacting VAIO-Link or your local Sony dealer directly.

You can also search for more information by using **Windows Help and Support**. **Windows Help and Support** is a comprehensive resource for practical advice, tutorials, and demonstrations to help you learn to use your computer. Use the Search feature, Index, or table of contents to view all Windows Help resources, including those that are on the Internet.

To access **Windows Help and Support**, click Start **and Help and Support**. Or go to **Windows Help and Support** by pressing and holding the Microsoft Windows key and pressing the **F1** key.

❑ An important part of using your computer is being able to perform a recovery of the system and applications. This booklet explains everything you need to know about recovering your system. It is very important that you read this section before using your computer, and always before attempting to make a recovery of any kind. See ["Before using your](#page-13-1)  [computer" on page](#page-13-1) 14.

# Troubleshooting

# <span id="page-7-3"></span><span id="page-7-0"></span>*Troubleshooting*

# <span id="page-7-1"></span>*Computer*

# <span id="page-7-2"></span>*What should I do if my computer does not start?*

- ❑ Make sure your computer is securely plugged into a power source and turned on. Make sure the power indicator shows the power is on.
- ❑ Make sure the battery pack is installed properly and charged.
- ❑ Make sure the floppy disk drive (if applicable) is empty.
- ❑ If your computer is plugged into a power strip or an uninterruptible power supply (UPS), make sure the power strip or UPS is plugged into a power source and turned on.
- ❑ If you are using an external display, make sure it is plugged into a power source and turned on. Make sure the brightness and contrast controls are adjusted correctly. See the manual that came with your display for more information.
- ❑ Disconnect the AC adapter and remove the battery pack. Wait three to five minutes. Reinstall the battery pack, reconnect the AC adapter, and then press the power button to turn on your computer.
- ❑ Condensation may cause your computer to malfunction. If this occurs, do not use the computer for at least one hour.
- ❑ Remove any extra memory modules you may have installed since purchase.
- ❑ Check that you are using the supplied Sony AC adapter. For your safety, use only the genuine Sony rechargeable battery pack and AC adapter, which are supplied by Sony for your VAIO computer.

### <span id="page-8-0"></span>*What should I do if a BIOS error appears when I turn on my computer?*

If the message "Press <F1> to resume, <F2> to setup" appears at the bottom of the screen, follow these steps:

- **1** Press the **F2** key. The BIOS setup screen appears. If not, restart the computer and press the **F2** key several times when the VAIO logo appears.
- **2** Set the date (month/day/year). Press the **Enter** key.
- **3** Press the  $\blacklozenge$  key to select **System Time**, and then set the time (hour: minute: second). Press the **Enter** key.
- **4** Press the  $\rightarrow$  key to select the **Exit** tab, and then press the F9 key. At the confirmation prompt, press the **Enter** key.
- **5** Select **Exit Setup**, and press the **Enter** key. At the confirmation prompt, press the **Enter** key. Your computer restarts.

If this occurs frequently, contact VAIO-Link.

### <span id="page-8-1"></span>*What should I do if the power indicator (Green) lights but my screen remains blank?*

- ❑ Press the **Alt+F4** keys several times to close the application window. An application error may have been occurred.
- ❑ Press the **Ctrl+Alt+Delete** keys and click the arrow next to the **Shut down** button and **Restart**.
- ❑ Press and hold the power button for more than four seconds to shut down your computer. Unplug the AC adapter and leave the computer for about five minutes. Then, plug in the AC adapter and turn on the computer again.

Turning off your computer with the power button or the **Ctrl+Alt+Delete** keys may cause loss of unsaved data.

# *What should I do if my computer or software stops responding?*

- ❑ If your computer stops responding while a software application is running, press the **Alt**+**F4** keys to close the application window.
- ❑ If the **Alt**+**F4** keys do not work, click **Start**, the arrow next to the **Lock** button, and **Shut Down** to turn off your computer.
- ❑ If your computer does not turn off, press the **Ctrl**+**Alt**+**Delete** keys and click the arrow next to the **Shut down** button and **Shut Down**. If the **Windows Security** window appears, click **Shut Down**.

Turning off your computer with the **Ctrl**+**Alt**+**Delete** keys or the power button may cause loss of unsaved data.

- ❑ If your computer still does not turn off, press and hold the power button until the computer turns off.
- ❑ Remove the AC adapter and battery pack.
- ❑ Try reinstalling the software.
- ❑ Contact the software publisher or designated provider for technical support.

# <span id="page-9-0"></span>*What should I do if the battery indicator or charge indicator is blinking and my computer does not start?*

- ❑ This issue could be due to the battery pack not being installed properly. To resolve this issue, turn off your computer and remove the battery pack. Then install the battery pack to the computer again. For details, see the on-screen **User Guide**.
- $\Box$  If the issue persists after performing the above, it means the installed battery pack is not compatible. Remove the battery pack and contact VAIO-Link.

### <span id="page-10-0"></span>*What should I do if a message window, notifying of incompatibility or improper installation of the battery pack, appears and my computer enters Hibernate mode?*

- ❑ This issue could be due to the battery pack not being installed properly. To resolve this issue, turn off your computer and remove the battery pack. Then install the battery pack to the computer again. For details, see the on-screen **User Guide**.
- ❑ If the issue persists after performing the above, it means the installed battery pack is not compatible. Remove the battery pack and contact VAIO-Link

# <span id="page-10-1"></span>*What should I do if Windows does not start, showing a message, when I start my computer?*

If you enter a wrong power-on password three times consecutively, the **Enter Onetime Password** message appears and Windows will not start. Press and hold the power button for more than four seconds to check that the power indicator goes off. Wait for 10 or 15 seconds, then restart your computer and enter the correct password. When entering the password, check that the Num lock indicator and Caps lock indicator are off. If any are lit, press the **Num Lk** (or **Num Lock**) key or the **Caps Lock** key to turn off the indicator before entering the password.

# <span id="page-10-2"></span>*What should I do if I cannot remember the BIOS password?*

If you have forgotten the BIOS password, contact VAIO-Link to reset it. A reset fee will be charged.

# <span id="page-11-0"></span>*System Security*

# <span id="page-11-1"></span>*How can I protect my computer against security threats, such as viruses?*

The Microsoft Windows operating system is preinstalled on your computer. The best way to protect your computer against security threats, such as viruses, is to download and install the latest Windows updates regularly. You can get important Windows updates by doing the following:

Your computer must be connected to the Internet before you can receive updates.

- **1** Connect to the Internet.
- **2** Double-click the **Windows Security Alerts** icon on the taskbar.
- **3** Follow the on-screen instructions to set up automatic or scheduled updates.

# <span id="page-11-2"></span>*How do I keep my antivirus software updated?*

You can keep the **McAfee Internet Security Suite** software program current with the latest updates from McAfee, Inc.

To download and install the latest security updates, follow these steps:

- **1** Click **Start**, **All Programs**, **McAfee**, and **McAfee SecurityCenter**.
- **2** Click the button located at the upper left corner of the window to update the software.
- **3** Follow the on-screen instructions to download updates.

See the help file on your software program for more information.

# Recovering your VAIO system

# <span id="page-13-1"></span><span id="page-13-0"></span>*Before using your computer*

This booklet explains how to resolve problems, make a backup copy of your data, and recover your Sony VAIO<sup>®</sup> computer system with the following VAIO software and Windows features in case of computer malfunctions.

### ❑ **VAIO Recovery Center** Contains the following VAIO software, tools, and Windows features: ❑ **Rescue Data** Enables you to make a backup copy of your data stored on your hard disk. ❑ **Wipe and Erase Data** Enables you to erase all the data on your hard disk. ❑ **VAIO Hardware Diagnostics** Enables you to check your computer hardware (a CPU, memory module, hard disk, etc.). ❑ **Reinstall Programs or Drivers** Enables you to restore the preinstalled software or software drivers to the original factory condition. ❑ **Restore C: Drive** Enables you to restore the C drive on your computer to the original factory condition. ❑ **Restore Complete System** Enables you to restore your entire computer system to the original factory condition. ❑ **Create Recovery Discs** Enables you to create your own recovery discs to recover your computer system. ❑ **Backup and Restore Center** Windows backup feature that enables you to use the backup related capabilities. *To launch VAIO Recovery Center when Windows starts* **1** Click **Start**, **All Programs**, **VAIO Recovery Center**, and **VAIO Recovery Center**.

<span id="page-13-2"></span>**2** Click **Continue** in the **User Account Control** window. If you are currently logged onto your computer as a standard user, enter an administrator name and password and click **Continue**.

### ❑ **VAIO Data Restore Tool**

Enables you to restore the backup copies made with the **Rescue Data** software.

### *Important Information*

In case of virus attacks, computer malfunctions, or accidental erasure, prepare the following in advance:

### **1 Recovery discs**

Be sure to create recovery discs immediately after your computer is ready for use because there are no recovery discs provided with the computer. For instructions on how to create the recovery discs, see ["Creating your own recovery discs" on page](#page-15-1) 16.

### **2 Backup copy of your data**

Recovering your computer system will delete all the data previously stored on a hard disk. Be sure to make a backup copy of your data before recovering the computer system. For instructions on how to make a backup copy of the data, see ["Backing up and restoring your data using](#page-16-0)  [Backup and Restore Center" on page](#page-16-0) 17.

# <span id="page-15-1"></span><span id="page-15-0"></span>*Creating your own recovery discs*

Recovery discs enable you to recover your computer system to its original state. You can create the recovery discs with **VAIO Recovery Center**. Recover the computer system in the following cases:

- ❑ Your computer has been infected with a computer virus.
- ❑ Your computer has been unstable.
- ❑ Your computer system is experiencing problems which cannot be solved through troubleshooting.
- ❑ You have formatted the C drive on your computer by mistake.

Depending on your computer state, you may need recovery discs to recover your computer system.

You may not be able to recover your computer system from the recovery partition in the following cases due to modifications of the recovery partition.

- ❑ You have used software to modify the recovery partition.
- ❑ You have installed an operating system different from the preinstalled operating system on your computer.
- ❑ You have formatted your hard disk without using **VAIO Recovery Center**.

In these cases, recover your computer system with the recovery discs. If you have not yet created them, you need to purchase them or repair the computer at your expense.

# <span id="page-15-2"></span>*To create recovery discs*

When your computer is ready for use, follow these steps to create recovery discs.

**1** Make sure you have blank discs ready beforehand.

You can confirm the number of necessary discs and types of media you can use for recovery disc creation in the **Choose your media** window.

Note that you cannot use Blu-ray Disc™ media, DVD-RAM, CD-R, or CD-RW discs as recovery discs. To find out which types of media your optical disc drive supports, see the on-screen **User Guide**.

- **2** Launch **VAIO Recovery Center** (see [page](#page-13-2) 14).
- **3** Click **Create Recovery Discs** and **Start**.
- **4** Follow the on-screen instructions.

### If there is not enough free space on the hard disk drive, you cannot create recovery discs.

Do not press the drive eject button while creating a recovery disc, as doing so may result in a failure of the process.

# <span id="page-16-0"></span>*Backing up and restoring your data using Backup and Restore Center*

You can make a backup copy of your data, restore the data, and create a restore point using **Backup and Restore Center**.

# <span id="page-16-1"></span>*To back up your data*

Making a backup copy of your data is extremely important. If you do not make the backup copy, you will lose various data stored on your hard disk, such as documents or pictures, due to unexpected events or computer viruses. It is strongly recommended to make the backup copy on a daily basis.

There are three options to make a backup copy of your data.

- ❑ Use the **Back Up Files** wizard. You can make a backup copy of your data to a CD, DVD or removal media, such as an external hard disk. For instructions on how to use this wizard, see ["To make a backup copy of your file with the Back Up Files](#page-17-0)  [wizard" on page](#page-17-0) 18.
- ❑ Use the **Windows Complete PC Backup and Restore** feature (available on models with **Windows Vista Ultimate** or **Windows Vista Business** only).

You can make a backup copy of everything on your computer including the programs, system settings, and files on the computer. You can restore your computer system to the state when you made the backup copy. For instructions on how to use this feature, see ["To make a backup](#page-18-0)  [copy of your file with the Windows Complete PC Backup and Restore](#page-18-0)  [feature" on page](#page-18-0) 19.

❑ Create a restore point.

Your computer may become unstable or slow after installing new software or changing the Windows settings. In such cases, you can use a restore point to restore your computer system to a previous state. For instructions on how to create a restore point, see ["To create a restore](#page-20-0)  [point" on page](#page-20-0) 21.

 $\mathbb{Z}_{n}$ 

If an optical disc drive is not installed on your computer, you need an external hard disk drive or optical disc drive to make a backup copy of your data or need to create a new partition by changing the size of the C drive. For instructions on how to create a hard disk partition, see ["Creating a hard disk partition" on page](#page-32-2) 33.

Be sure to create recovery discs immediately after your computer is ready for use. In case you cannot make a backup copy of your data due to computer malfunctions, you can use the recovery discs to make the backup copy. For instructions on how to create the recovery discs, see ["To create recovery discs" on page 16.](#page-15-2)

On models with an analog TV tuner, you may not back up the **Recorded TV** folder where the video contents recorded by **Windows Media Center** are saved, using **Backup and Restore Center**. Back up the **Recorded TV** folder separately.

If you have changed the destination drive, back up the **Recorded TV** folder directly under the destination drive you have selected.

See the online specifications to see whether your model is equipped with an analog TV tuner.

### $\mathbb{Z}_{n}$

You can also make a backup copy of your data with the **Rescue Data** software. For instructions on how to make a backup copy of your data, see ["To back up your data with](#page-21-1)  [Rescue Data" on page](#page-21-1) 22.

### <span id="page-17-0"></span>*To make a backup copy of your file with the Back Up Files wizard*

- **1** Launch **VAIO Recovery Center** (see [page](#page-13-2) 14).
- **2** Select **Windows Backup and Restore** and click **Start**.
- **3** Click **Back up files**.
- **4** Click **Continue** in the **User Account Control** window. If you are currently logged onto your computer as a standard user, enter an administrator name and password and click **Continue**.
- **5** Follow the on-screen instructions.

### *To restore your data from the backup copy made with the Back Up Files wizard*

- **1** Launch **VAIO Recovery Center** (see [page](#page-13-2) 14).
- **2** Select **Windows Backup and Restore** and click **Start**.
- **3** Click **Restore files**.
- **4** Follow the on-screen instructions.

On models with an analog TV tuner, restore the backup data of the **Recorded TV** folder where the video contents recorded by **Windows Media Center** are saved to **C:\Users\Public** manually. See the online specifications to see whether your model is equipped with an analog TV tuner.

### <span id="page-18-0"></span>*To make a backup copy of your file with the Windows Complete PC Backup and Restore feature*

- **1** Launch **VAIO Recovery Center** (see [page](#page-13-2) 14).
- **2** Select **Windows Backup and Restore** and click **Start**.
- **3** Click **Back up computer**.
- **4** Click **Continue** in the **User Account Control** window. If you are currently logged onto your computer as a standard user, enter an administrator name and password and click **Continue**.
- **5** Follow the on-screen instructions.

You cannot select which files to restore when restoring the files from the backup copy you made with the **Windows Complete PC Backup and Restore** feature.

The files which you have changed or created after the backup cannot be restored.

### <span id="page-19-0"></span>*To restore your data from the backup copy made with the Windows Complete PC Backup and Restore feature*

 $\rm v$ our computer may not work properly after the restore process because restoring your data changes system files. Be sure to make a backup copy of your data before restoring the data.

**1** Insert a recovery disc to the drive while the computer is on, turn off your computer, and turn on the computer again.

The **System Recovery Options** window appears.

You can also display the **System Recovery Options** window without using recovery discs. To display the window, follow these steps:

- **1** Turn on your computer.
- **2** Press the **F8** key when the VAIO logo appears.
- **3** Make sure the option to restore the computer, which is listed on the top of the boot option window, is selected, then press the **Enter** key.
- **4** Select a keyboard layout and click **Next**.
- **5** Select a user name and enter the password. Skip the following steps 2 to 3.
- **2** Select a keyboard layout and click **Next**.
- **3** Select an operating system and click **Next**.
- **4** If you have saved a backup copy of your data to an external hard disk drive or discs with an external optical disk drive, connect the external device to your computer.
- **5** Select **Windows Complete PC Restore**. If you have saved the backup copy to CD or DVD discs, insert a disc to the (external) optical disk drive.
- **6** Follow the on-screen instructions.

On models with an analog TV tuner, restore the backup data of the **Recorded TV** folder where the video contents recorded by **Windows Media Center** are saved to **C:\Users\Public** manually. See the online specifications to see whether your model is equipped with an analog TV tuner.

# <span id="page-20-0"></span>*To create a restore point*

### *What is a restore point?*

A restore point is created automatically, for example when installing a software driver, and used to restore your computer system files to a previous state. Even though the restore point is created automatically, it is recommended to create the restore point manually before installing software or a software driver on your computer because your computer may become unstable or slow after installing new software or changing the Windows settings. If you have created the restore point when the computer is working normally, use the restore point to restore the system files to the previous state.

### <span id="page-20-1"></span>*To create a restore point manually*

- **1** Launch **VAIO Recovery Center** (see [page](#page-13-2) 14).
- **2** Select **Windows Backup and Restore** and click **Start**.
- **3** Click **Create a restore point or change settings** on the left pane.
- **4** Click **Continue** in the **User Account Control** window. If you are currently logged onto your computer as a standard user, enter an administrator name and password and click **Continue**.
- **5** Click the **System Protection** tab in the **System Properties** window.
- **6** Click to select the check box next to the drive for which you want to create a restore point under **Automatic restore points**.
- **7** Click **Create**.
- **8** Follow the on-screen instructions.

### <span id="page-20-2"></span>*To use the restore point for restoring system files*

If you can start Windows, follow these steps:

- **1** Follow the steps 1 to 4 in ["To create a restore point manually"](#page-20-1) as described above.
- **2** Click **System Restore** on the **System Protection** tab in the **System Properties** window.
- **3** Follow the on-screen instructions.

If you cannot start Windows, follow these steps:

- **1** Follow the steps 1 to 3 in ["To restore your data from the backup copy](#page-19-0)  [made with the Windows Complete PC Backup and Restore feature" on](#page-19-0)  [page](#page-19-0) 20.
- **2** Select **System Restore**.
- **3** Follow the on-screen instructions.

# <span id="page-21-0"></span>*Backing up and restoring your data with the VAIO software*

You can also make a backup copy of your data with the **Rescue Data** software and restore the rescued data with the **VAIO Data Restore Tool** software.

# <span id="page-21-1"></span>*To back up your data with Rescue Data*

The **Rescue Data** software enables you to rescue (back up) your data on the hard disk even when you cannot start Windows.

There are two options to rescue your files.

❑ **Normal data rescue**

Saves all the files which you can rescue on the hard disk to an external hard disk drive.

❑ **Custom data rescue** Saves files which you specified to an external hard disk drive, removal media, or an optical disc (CD, DVD, etc.).

### *Notes on using Rescue Data*

- ❑ Handle rescued files with care to protect from unauthorized access.
- ❑ Keep recovery discs in a secure place to protect from unauthorized copying of your data on the hard disk because this software can be launched from the recovery discs.
- ❑ Rescued files which are not encrypted on the hard disk can be easily accessed by unauthorized users using recovery discs. To protect rescued files from unauthorized access, set the power-on or hard disk password or use the Windows hard disk drive encryption feature.
- ❑ Using this software does not guarantee to make backup copies of all data on your hard disk. Sony assumes no liabilities for any loss of your data arising out of the backup process.
- ❑ Disable the Windows hard disk drive encryption feature before using this software.
- ❑ Be sure to use the AC adapter to power your computer when using this software.

### *To start the rescue process*

**1** Insert a recovery disc to the drive while the computer is on, turn off your computer, and turn on the computer again.

The **System Recovery Options** window appears.

 $\mathbb{Z}_{n}$ If you have not yet created the recovery discs, follow these steps:

- **1** Turn on your computer.
- **2** Press the **F10** key when the VAIO logo appears. If the **Edit Boot Options** window is displayed, press the **Enter** key.
- **3** Skip the following steps 2 to 4.
- **2** Select a keyboard layout and click **Next**.
- **3** Select an operating system and click **Next**.
- **4** Select **VAIO Recovery Center**.
- **5** Select **Rescue Data** and **Start**.
- **6** Follow the on-screen instructions.

It is recommended to select an external hard disk drive as a location to save rescued files if you select **Custom data rescue**.

You may not be able to select a Blu-ray Disc media as a location to save rescued files depending on your computer. To find out which types of media your optical disc drive supports, see the on-screen **User Guide**.

The backup process automatically stops and your computer restarts if the process has not completed within 64 hours. To resume the process, follow the steps 1 to 5, click to select the **Resume canceled process** check box, and **Next**.

Do not disconnect an external hard disk drive or optical disc drive during the rescue process.

You may need to install a software driver if you select removal media, such as a Memory Stick media, an SD memory card, or a USB flash drive, as a location to save rescued files. The software driver is saved in the **VAIO** folder on each recovery disc. To install the software driver, click **Install Driver** in the window to select a location to save rescued data.

Rescued files may be divided into two or more files and saved on a location to save the rescued files or renamed depending on the location you selected. Use the **VAIO Data Restore Tool** software to restore the rescued files.

You cannot use a DVD-R DL disc as a location to save rescued files. To find out which types of media your optical disc drive supports, see the on-screen **User Guide**.

Use an external hard disk drive or optical disc drive that supports the i.LINK or USB connections to save rescued files.

You need to install a software driver if you use an external hard disk drive or optical disc drive that does not support an i.LINK or a USB connection.

᠘

# <span id="page-23-0"></span>*To restore your data with VAIO Data Restore Tool*

The **VAIO Data Restore Tool** software enables you to restore files which have been rescued with the **Rescue Data** software.

*To start the restore process*

- **1** Click **Start**, **All Programs**, **VAIO Data Restore Tool**, and **VAIO Data Restore Tool**.
- **2** Click **Continue** in the **User Account Control** window. If you are currently logged onto your computer as a standard user, enter an administrator name and password and click **Continue**. The **VAIO Data Restore Tool** window appears.

For instructions on how to use the software, see the help file on the software.

 $\mathcal{L}_D$  if necessary, move the restored files to an original location.

# <span id="page-24-0"></span>*Restoring the preinstalled software or software drivers*

You can restore the preinstalled software or software drivers to the original factory condition with the **Reinstall Programs or Drivers** program.

# <span id="page-24-1"></span>*To use Reinstall Programs or Drivers*

When the preinstalled software or software drivers do not work normally, follow these steps to restore the preinstalled software or software drivers to the original factory condition.

Before restoring, you must uninstall the preinstalled software or software drivers you are going to restore. Click **Start**, **Control Panel**, and **Uninstall a program** under **Programs**, and select the preinstalled software or software drivers to uninstall. If they are not uninstalled, you may not complete the restoration process successfully.

- **1** Launch **VAIO Recovery Center** (see [page](#page-13-2) 14).
- **2** Select **Reinstall Programs or Drivers** and click **Start**.
- **3** Read the information about software or features to resolve the problems, select **Skip** if you have already tried all of them, and click **Next**.
- **4** Click **Next**.
- **5** Select the desired software or software driver check box and click **Next**.
- **6** Follow the on-screen instructions.

# <span id="page-25-0"></span>*Finding out what to do in case of computer malfunctions*

This section describes how to get your computer back to normal before recovering your computer system in case of computer malfunctions.

# <span id="page-25-1"></span>*If your computer does not work properly*

Your computer may become unstable or slow in the following cases:

- ❑ Your computer has been infected with a computer virus.
- ❑ You have changed the Windows settings.
- ❑ You have installed software or a software driver which is not compatible with your computer.

# <span id="page-26-0"></span>*If Windows starts*

Follow these steps to get your computer back to normal:

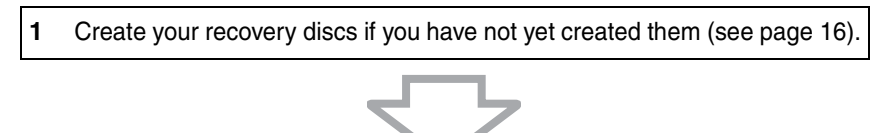

**2** Make backup copies of your valuable files (see [page 17](#page-16-0)).

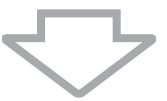

- **3** Try any of the following:
	- ❑ Restore system files from the latest restore point when your computer was working normally (see [page 21\)](#page-20-2).
	- ❑ Uninstall software or software drivers which are not compatible with your computer if you have installed such software or software drivers, or restore the preinstalled software or software drivers to the originally factory condition (see [page 25\)](#page-24-0).
	- ❑ Restore your data from the backup copy made with the **Windows Complete PC Backup and Restore** feature (available on models with **Windows Vista Ultimate** or **Windows Vista Business** only) (see [page 20](#page-19-0)).

You cannot restore your files which you have changed or created after the backup.

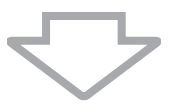

**4** If your computer still does not work properly, recover the computer system. See ["Recovering your VAIO system when you can start](#page-30-0)  [Windows" on page 31](#page-30-0).

Recovering your computer system will delete all the data previously stored on the hard disk.

# <span id="page-27-0"></span>*If Windows does not start*

Follow these steps to get your computer back to normal when you cannot start Windows:

### **1** Try any of the following:

- ❑ Restore system files from the latest restore point when your computer was working normally (see [page 21\)](#page-20-2).
- ❑ Restore your data from the backup copy made with the **Windows Complete PC Backup and Restore** feature (available on models with **Windows Vista Ultimate** or **Windows Vista Business** only) (see [page 20\)](#page-19-0).

You cannot restore your files which you have changed or created after the backup. If you have such files and want to restore them, make backup copies of them with the **Rescue Data** software. For instructions on how to use the software, see ["To back up your data](#page-21-1)  [with Rescue Data" on page 22](#page-21-1).

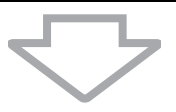

**2** Make backup copies of your files with the **Rescue Data** software if you have not yet made them (see [page 22\)](#page-21-1).

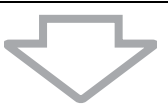

**3** Examine your computer hardware (a CPU, memory module, hard disk, etc.) with the **VAIO Hardware Diagnostics** software. For instructions on how to use the software, see the help file on the software.

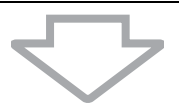

**4** If you still cannot start Windows, recover your computer system. See ["Recovering your VAIO system when you cannot start Windows" on](#page-31-0)  [page 32.](#page-31-0)

# <span id="page-28-0"></span>*Recovering your VAIO system*

This section describes how to recover your computer system.

# <span id="page-28-1"></span>*Before starting the recovery process*

### *What is a system recovery?*

A system recovery is to restore your computer to its factory state. Perform a system recovery in the following cases:

- ❑ Your computer has been infected with a computer virus.
- ❑ Your computer has been unstable.
- ❑ Your computer system is experiencing problems which cannot be solved through troubleshooting.
- ❑ You have formatted the C drive on your computer by mistake.

You can recover your computer system from the hard disk drive (recovery partition) or recovery discs.

### *What is a recovery partition?*

A recovery partition contains data for a system recovery and an application recovery on the hard disk. Normally, you cannot modify or delete the data on this partition. You can, however, modify or delete the data with commercially available software applications designed to modify partition information. The data modification or deletion may disable a system recovery.

Recovering your computer system can restore the preinstalled software only (except certain software). It cannot restore software applications that were installed on your own or the data you created after purchase.

Recovering your computer system cannot restore only the Windows operating system.

Certain preinstalled software applications include options to uninstall or install them. Note that the software applications installed or uninstalled by using such options may not work properly on your computer.

Installing a software application to modify partition sizes may disable a system recovery or recovery disc creation. Be sure to create recovery discs immediately after the computer is ready for use. See ["Creating your own recovery discs" on page](#page-15-1) 16.

Note that recovering your computer system will delete all the data on the hard disk even if the hard disk is encrypted with the **Windows BitLocker Drive Encryption** (**BitLocker**) feature.

It may take several hours to complete the recovery process.

### *About the recovery options*

There are two recovery options you can select.

Normally, we recommend that you perform the **Restore C: Drive** procedure.

### ❑ **Restore C: Drive**

All the current data on your C drive will be deleted and the C drive will be restored to its original factory state.

The data on the recovery partition and the partition you have created will not be deleted.

### ❑ **Restore Complete System**

All the current data on your computer will be deleted and all the partition including the recovery partition will be restored to its original factory state. Select this recovery option when you want to change the partition size.

### *Before starting the recovery process*

- ❑ Recovering your computer system will delete all the data on the hard disk. Make sure you have the backup copy of your valuable data.
- ❑ On models with a fingerprint sensor, recovering your computer system will delete all the fingerprint templates on the hard disk. See the online specifications to see whether your model is equipped with a fingerprint sensor.
- ❑ Disconnect all peripherals from the computer except the AC adapter or power cord before recovering your computer system.
- ❑ Recovering your computer system restores all the settings to the factory default settings.
- ❑ Make sure that you perform both a system recovery and an application recovery. Your computer may become unstable without performing the application recovery.
- $\Box$  If you have set the password to protect your data, you may not start the recovery process without entering the password. Be sure to write down the password not to forget the password.

If you have forgotten the password and cannot start the recovery process, contact VAIO-Link to reset it. A reset fee will be charged.

# <span id="page-30-0"></span>*Recovering your VAIO system when you can start Windows*

You can recover your computer system from the hard disk if you can start Windows. There are two options to recover the computer system: to restore the C drive or to restore your entire computer system. If you cannot start Windows, see ["Recovering your VAIO system when you cannot start](#page-31-0)  [Windows" on page 32](#page-31-0).

Be sure to remove an optical disc from the optical disc drive before following the steps below.

# <span id="page-30-1"></span>*To restore the C drive*

Follow these steps to restore the C drive to the original factory condition:

- **1** Launch **VAIO Recovery Center** (see [page](#page-13-2) 14).
- **2** Select **Restore C: Drive** and click **Start**.
- **3** Read the information about software or features to resolve the problems, select **Skip** if you have already tried all of them, and click **Next**.
- **4** Read the warnings thoroughly, select the **I understand** check box, and click **Start**.

 $\mathbb{Z}_p$ 

If you have changed partition sizes and created another partition other than the C drive on your hard disk, the data on the partition will remain unchanged even after recovering your computer system. For instructions on how to create a hard disk partition, see ["Creating a](#page-32-2)  [hard disk partition" on page](#page-32-2) 33.

**5** Follow the on-screen instructions.

### <span id="page-30-2"></span>*To restore your entire computer system*

Follow these steps to restore the entire data on your hard disk to the original factory condition:

- **1** Launch **VAIO Recovery Center** (see [page](#page-13-2) 14).
- **2** Select **Restore Complete System** and click **Start**.
- **3** Read the information about software or features to resolve the problems, select **Skip** if you have already tried all of them, and click **Next**.
- **4** Follow the on-screen instructions.

 $\mathbb{Z}_1$ 

A warning window prompts you to create the recovery discs. If you have not yet created them, follow the on-screen instructions.

After completing the recovery process, restore your data from the backup copy you have made. To restore the data from the backup copy, see ["Backing up and restoring your data using Backup and Restore Center" on](#page-16-0)  [page 17.](#page-16-0)

# <span id="page-31-0"></span>*Recovering your VAIO system when you cannot start Windows*

If Windows does not start, you can select from the following two options:

- ❑ Recover your computer system using recovery discs. You can recover your computer system using recovery discs when you have damaged or erased the recovery partition data. However, it takes more time than recovering it from the recovery partition.
- ❑ Recover your computer system from the recovery partition. You can recover your computer system faster than recovering it using recovery discs, because the recovery partition on the hard disk drive is used.

### <span id="page-31-1"></span>*To recover your computer system using recovery discs*

- **1** Insert a recovery disc to the drive while the computer is on, turn off your computer, and turn on the computer again. The **System Recovery Options** window appears.
- **2** Select a keyboard layout and click **Next**.
- **3** Select an operating system and click **Next**.
- **4** Select **VAIO Recovery Center**.
- **5** Follow the steps after step 1 in ["To restore the C drive" on page](#page-30-1) 31 or ["To](#page-30-2)  [restore your entire computer system" on page](#page-30-2) 31, depending on your computer state.

### <span id="page-31-2"></span>*To recover your computer system from recovery partition*

- **1** Turn on your computer.
- **2** Press the **F10** key when the VAIO logo appears. If the **Edit Boot Options** window is displayed, press the **Enter** key.
- **3** Follow the steps after step 1 in ["To restore the C drive" on page](#page-30-1) 31 or ["To](#page-30-2)  [restore your entire computer system" on page](#page-30-2) 31, depending on your computer state.

After completing the recovery process, restore your data from the backup copy made with the **Rescue Data** software. To restore the data from the backup copy, see ["Backing up and restoring your data with the VAIO](#page-21-0)  [software" on page 22.](#page-21-0)

# <span id="page-32-0"></span>*Changing the partition sizes*

This section describes how to change the partition sizes.

# <span id="page-32-1"></span>*About hard disk partitioning*

Hard disk partitioning is to divide a hard disk into multiple partitions. It allows you to organize your data or software on each hard disk partition more effectively.

The computer has a partition (C drive) only with the default settings. You can repartition the hard disk into two partitions: C drive and D drive, and use the D drive as a location to back up your data. For information on how to create a partition, see ["Creating a hard disk partition"](#page-32-2) described below.

# <span id="page-32-2"></span>*Creating a hard disk partition*

The steps described here take as an example the hard disk partitioning to change the size of the C drive and create another partition.

There are two options to create a partition:

- ❑ Create a partition using the Windows feature.
- ❑ Create a partition in the recovery process.

If you reduce the volume of the C drive partition, you may not create recovery discs or complete the recovery process successfully because the free space on the hard disk drive is not enough.

If you create a partition in the recovery process, all the data previously stored on a hard disk will be deleted.

# <span id="page-33-0"></span>*To create a partition with the Windows feature*

- **1** Click **Start**, **Control Panel**, **System and Maintenance**, and **Create and format hard disk partitions** under **Administrative Tools**.
- **2** Click **Continue** in the **User Account Control** window. If you are currently logged onto your computer as a standard user, enter an administrator name and password and click **Continue**.
- **3** Right-click the C drive and select **Shrink Volume**.
- **4** Specify the amount of space to shrink and click **Shrink** in the **Shrink C:** window.

 $\mathscr{A}_{\mathsf{n}}$ 

While you use your computer for a certain period of time, the unallocated hard disk space is getting smaller. In this case, it is recommended to defragment the hard disk. To defragment the hard disk, click **Start**, **All Programs**, **Accessories**, **System Tools**, and **Disk Defragmenter**.

- **5** Right-click **Unallocated** and select **New Simple Volume**.
- **6** Follow the on-screen instructions.

# <span id="page-33-1"></span>*To create a partition in the recovery process*

**1** Insert a recovery disc to the drive while the computer is on, turn off your computer, and turn on the computer again.

The **System Recovery Options** window appears.

๕┐

 $I$   $\overline{I}$  you have not vet created the recovery discs, follow these steps:

- **1** Turn on your computer.
- **2** Press the **F10** key when the VAIO logo appears. If the **Edit Boot Options** window is displayed, press the **Enter** key.
- **3** Skip the following steps 2 to 4.
- **2** Select a keyboard layout and click **Next**.
- **3** Select an operating system and click **Next**.
- **4** Select **VAIO Recovery Center**.
- **5** Click **Restore Complete System** and **Start**.
- **6** Select **Skip** and click **Next**. Follow the on-screen instructions until the window to divide your hard disk is displayed.
- **7** Select **Customized drive size** from the **Divide your hard disk's storage space into C and D drives** drop-down list.
- **8** Enter the desired C drive size and click **Next**.
- **9** Follow the on-screen instructions.

# <span id="page-34-0"></span>*Erasing everything on your hard disk*

This section describes how to erase your data on your hard disk. It is strongly recommended to erase all the data on your hard disk before you dispose of your computer or give it to others.

# <span id="page-34-1"></span>*Erasing all of your data on your hard disk with Wipe and Erase Data*

The **Wipe and Erase Data** software enables you to wipe out your data on your hard disk. The erased data cannot be restored.

 $\mathbf{\tilde{y}}$ ou need recovery discs to use this software. Create the recovery discs if you have not yet created. For instructions on how to create the recovery discs, see ["To create recovery discs"](#page-15-2)  [on page 16.](#page-15-2)

The erasing process automatically stops and your computer restarts if the process has not completed within 71 hours. The process will resume after the computer restarts.

Be sure to connect and use the AC adapter to power your computer when using this software.

**1** Make backup copies of your valuable files.

 $\mathbb{Z}_1$ Make a backup copy of your data using the **Back Up Files** wizard if you can start Windows.

Make a backup copy of your data with the **Rescue Data** software if you cannot start Windows. You can launch this software with recovery discs.

- **2** Insert a recovery disc to the drive while the computer is on, turn off your computer, and turn on the computer again. The **System Recovery Options** window appears.
- **3** Select a keyboard layout and click **Next**.
- **4** Select an operating system and click **Next**.
- **5** Select **VAIO Recovery Center**.
- **6** Select **Wipe and Erase Data** and click **Start**.
- **7** Follow the on-screen instructions.

# http://www.vaio-link.com

© 2008 Sony Corporation / Printed in China  $3 - 877 - 485 - 11(1)$ 

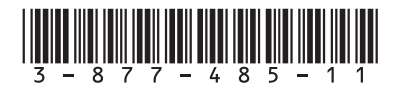